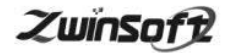

# 45 VOC 在线监测系统平台 ZWIN-VOC-PLAT

产品说明书 **PRODUCT SPECIFICATION** 

天津智易时代科技发展有限公司

**Tianjin Zwinsoft Technology Co. Ltd** 

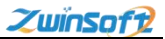

## 用户须知

非常感谢您选择天津智易时代科技发展有限公司的 VOC在线监 测管理平台。在使用 ZWIN-VOC-PLAT VOC 在线监测平台之前, 请 仔细阅读本手册,本手册涵盖仪器使用的各项重要信息及数据,用 户必须严格遵守其规定,方可保证仪器的正常运行。

本手册为受过专门培训或具有仪器操作控制相关知识(例如自 动化技术)的技术人员提供了正确使用参考。

本手册同时适用于本公司其它型号 VOC 在线监测平台,由于各 种原因,该手册不能对每一产品型号都进行细节性的描述,若用户 需要讲一步了解相关信息。或解决本手册涉及尚浅的问题,请与天 津智易时代科技发展有限公司售后服务部联系,并要求帮助解决。

(注:不同设备的配置內容以订购合同为准,本手册仅提供参 考)

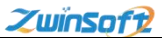

## 质保和维修

具体的质保和维修的要求依照订购合同上相应条款。

保修期内且符合保修范围,将提供免费维修服务。超过保 修期或者在保修期内发生如下故障,均属于保外维修,不提供 免费保修服务,故障包括但不限于:

- 1)由于使用不当(进水、腐蚀、失火、强电串入等);
- 2)不可抗力(地震、雷击、洪水等)造成的损坏;
- 3)未经允许,产品内部擅自改动;
- 4)未按用户手册及培训规定使用,引起产品损坏的。

## 声明:

本手册对用户不承担法律责任,所有的法律条款请见相应 的合同。

天津智易时代科技发展有限公司版权所有, 如有改动, 恕 不另行通知。未经允许,不得翻印。

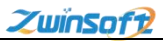

# 目录

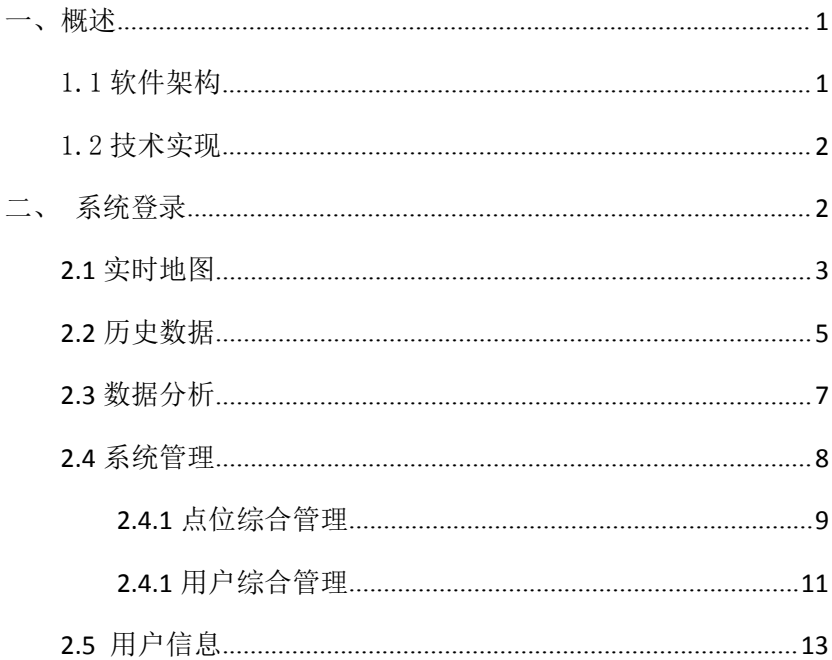

## <span id="page-4-0"></span>一、概述

有机挥发物在线监测系统应用平台体系结构如下:

- 采集服务实现对系统监控组网、网络通信协议、网络接口 服务、网络平台管理、监控数据远程实时采集等软件的集 成,并为数据服务层提供数据支持。
- 数据服务实现对数据库软件平台、数据服务(Web Services、 DCOM 组件、数据接口服务、中间件等)软件的集成,并为 应用软件层提供数据支持。
- WEB 应用实现对组态应用软件、工具软件、各类人机界面软 件、WEB 发布软件的集成,从而最终满足用户对系统的需求。

<span id="page-4-1"></span>1.1 软件架构

有机挥发物在线监测系统包括数据采集软件、数据管理软件、 WEB 发布软件等,软件框架示意如下:

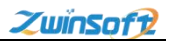

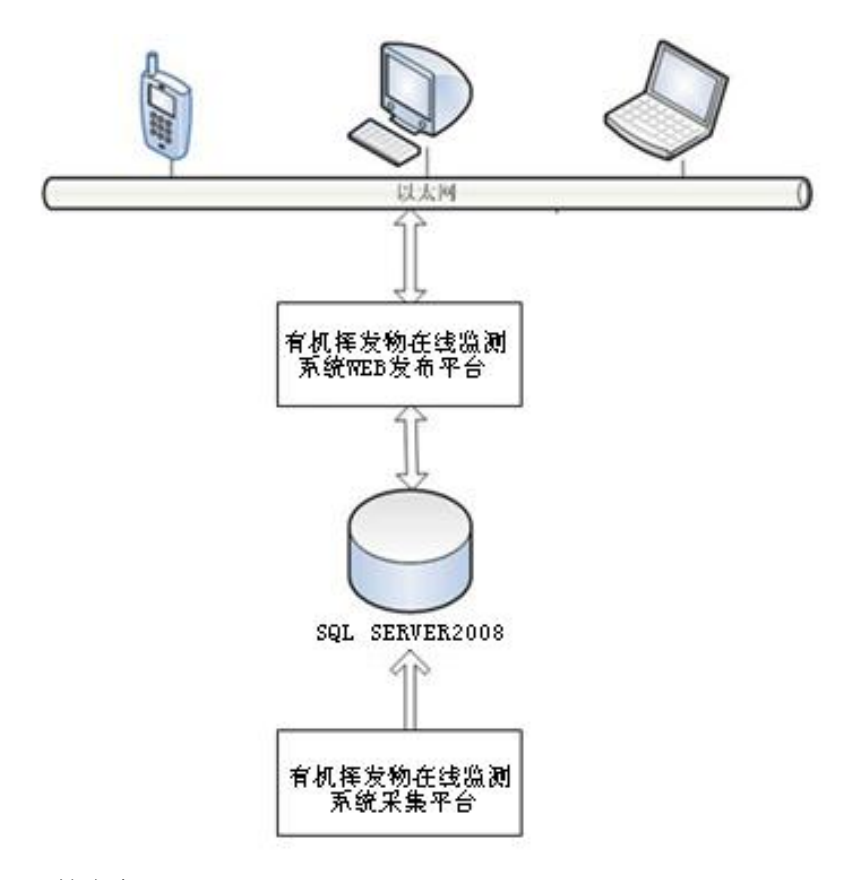

<span id="page-5-0"></span>1.2 技术实现

<span id="page-5-1"></span>有机挥发物在线检测系统应用平台软件主要包括实时监测、数 据采集存储、预警报警、统计分析、数据管理、系统设置等模块。 二、系统登录

用户打开浏览器(建议 chrome、firefox、IE9 及以上)输入网 址,进入智易时代 VOC 在线监测平台登录界面,输入用户名和密 码登录系统,如图 1 所示。

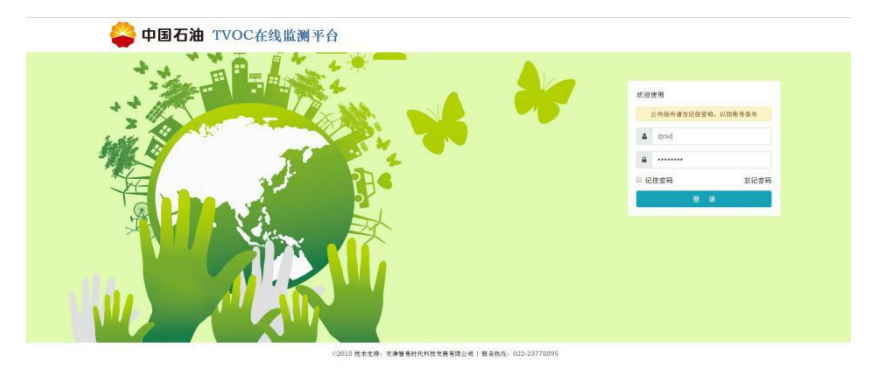

#### $\boxtimes$  1

# <span id="page-6-0"></span>**2.1** 实时地图

登录系统,自动默认进入实时地图页面(图 2),用户也可通 过点击右上角主菜单中【实时监测】按钮进入此页面。此页面包含 系统名称、功能清单、颜色显示状态、实时 GIS 地图、点位概览及实 时数值等信息,每一个监测点位均以水滴符号进行标注,点击水滴 符号标注点位,会弹出一个数据窗口,显示内容包括站点名称、数 据发布时间、监测项目、实时数据以及监测数据分析图(每种监测 项目都有相应的分析图),如图 3 所示。

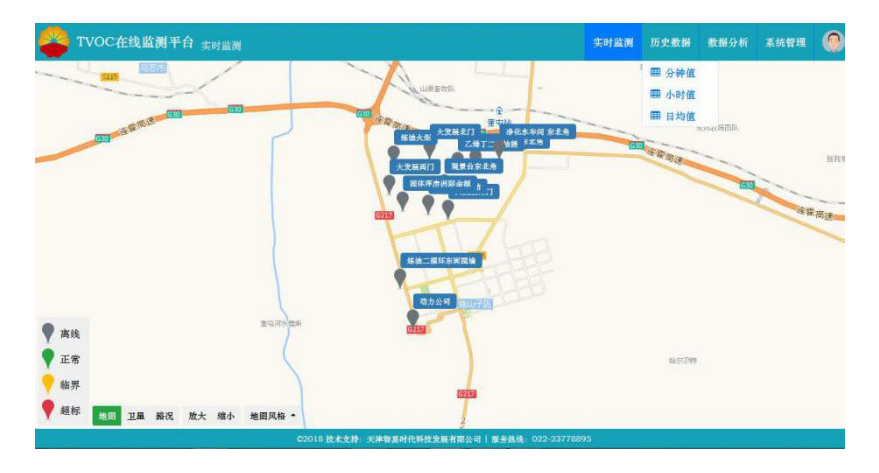

图 2

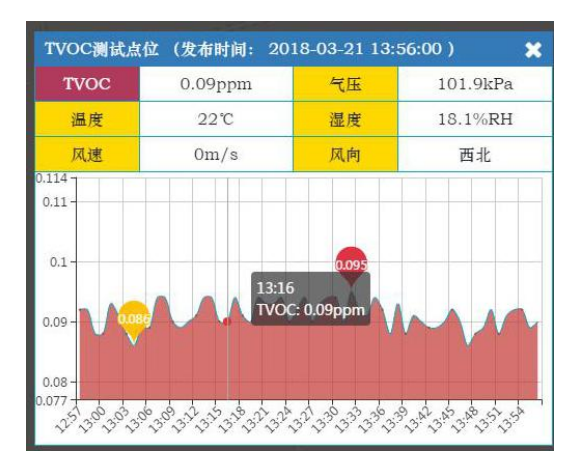

地图还支持矢量、卫星相互切换,可以在图 2 左下角工具栏中 进行选择;

## <span id="page-8-0"></span>**2.2** 历史数据

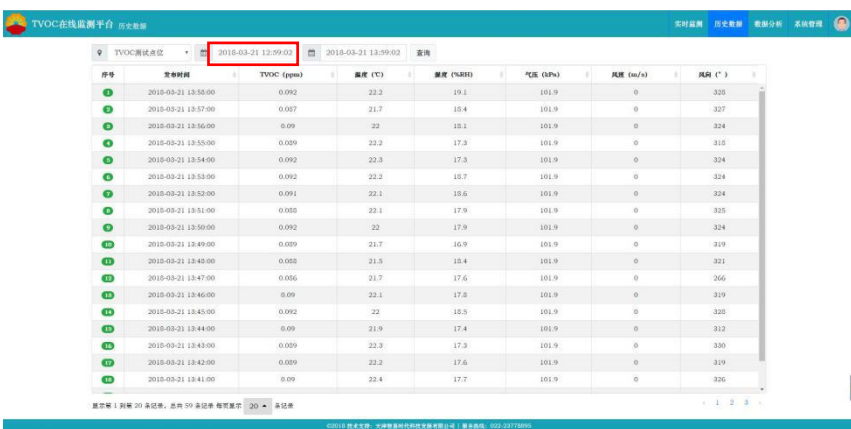

图 4

点击右上角菜单栏【历史数据】进入图 4 系统提供历史数据查 询功能,用户可根据实际需求对产寻得监测站点和时间段进行选择, 选择完成后点击【查询】按钮即可查询历史监测数据。

### 时间段选择流程:

①点击图 4 中时间段选择框进入图 5 时间段选择阶段;②选择图 5 中的年份可讲入图 6 中年份的选择,点击需要的时间,返回图 5: 3 选择图 5 中的月份可进入图 7 中月、日的选择,点击需要的时间,

返回图 5;④选择图 5 中的【选择时间】可进入图 8 中时、分、秒的 选择,选择好时间后,点击【返回日期】即返回图 5;**⑤**选择好具体 的时间后,点击【确定】按钮(图 5——图 8 任一页面均可),即可 回到图 4 页面,且表示时间设置完成。

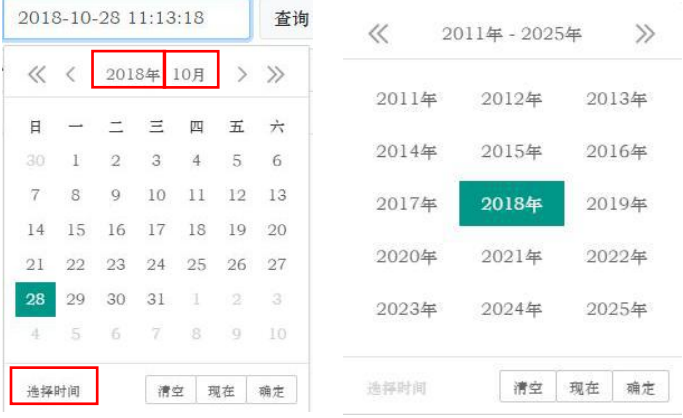

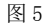

 $\frac{1}{2}$ 

 $2018H$ 

 $^{\prime\prime}$ 

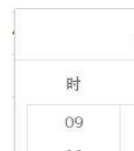

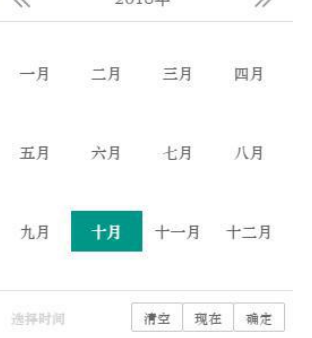

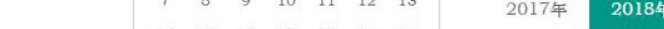

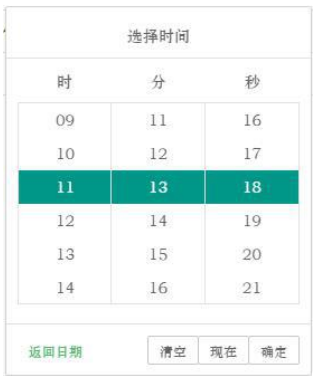

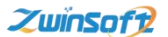

图 7 图 8 图 8

点击数据列表中任一监测因子右侧的三角,即可得到以该监测 因子数值为主导值的排名("▲"表示数值从小到大排列;"▼" 表示数值从大到小排列),如图 9 所示。

| $\mathsf{Q}$ | · 图 2015-03-20 13:00:06<br>TVOC測试点位 | m          | 2018-03-21 14:00:06                    | 亚肉              |                       |                       |              |  |
|--------------|-------------------------------------|------------|----------------------------------------|-----------------|-----------------------|-----------------------|--------------|--|
| 序号           | 发布时间                                | TVOC (ppm) | $\frac{1}{2}$ or $\left(\nabla\right)$ | <b>MR (%RH)</b> | <sup>4</sup> GE (kPa) | <b>R</b> R (m/s)<br>٠ | <b>мя сэ</b> |  |
| $\bullet$    | 2018-03-20 16:00:00                 | 0.133      | 23.9                                   | 19.3            | 102.5                 | $\circ$               | 321.         |  |
| $\bullet$    | 2010-03-20 17:00:00                 | 0.122      | 20.5                                   | 23.3            | 102.6                 | 0.1                   | 201          |  |
| $\bullet$    | 2015-03-20 14:00:00                 | 0.105      | O                                      | $\alpha$        | $\circ$               | $\circ$               | $\Omega$     |  |
| $\bullet$    | 2015-03-20 15:00:00                 | 0.104      | 18.8                                   | 24.4            | 102.6                 | $\alpha$              | 322          |  |
| $\bullet$    | 2018-03-21 09:00:00                 | 0.095      | 19.9                                   | 23.3.           | 102.4                 | $\circ$               | 319          |  |
| $\bullet$    | 2010-03-20 19:00:00                 | 0.094      | 16.2                                   | 24.1            | 102.6                 | $\circ$               | 316          |  |
| $\bullet$    | 2018-03-21 08:00:00                 | 0.094      | 18.3                                   | 24.4            | 102.4                 | $\alpha$              | 326          |  |
| $\bullet$    | 2015-03-21 07:00:00                 | 0.093      | 17.3                                   | 23.9            | 102.4                 | $\circ$               | 326.         |  |
| $\bullet$    | 2010-03-20 20:00:00                 | 0.092      | 17.7                                   | 24.5            | 102.7                 | $\circ$               | 325          |  |
| Θ            | 2015-03-21 10:00:00                 | 0.092      | 20.7                                   | 20.9            | 102.3                 | $\alpha$              | 320          |  |
| $\mathbf{m}$ | 2018-03-21 02:00:00                 | 0.092      | 17                                     | 24.5            | 102.5                 | $\alpha$              | 326          |  |
| $\mathbf{r}$ | 2015-03-21 01:00:00                 | 0.091      | 17.1                                   | 24.6            | 102.6                 | $\alpha$              | 326          |  |
| $\bullet$    | 2010-03-21 12:00:00                 | 0.091      | 22.5                                   | 17.5            | 102.1                 | 0.1                   | 022          |  |
| $\omega$     | 2018-03-21 13:00:00                 | 0.091      | 222                                    | 17.8            | 102                   | $\circ$               | 310          |  |
| $\circ$      | 2015-03-21 03:00:00                 | 0.09       | 17                                     | 24.4            | 102.4                 | $\circ$               | 326          |  |
| $\mathbf{G}$ | 2010-03-20 21:00:00                 | 0.00       | 17.6                                   | 24.5            | 102.7                 | $\circ$               | 326          |  |
| $\omega$     | 2010-03-21 06:00:00                 | 0.009      | 10.8                                   | 24.4            | $-102.3$              | $\circ$               | 326          |  |
| $\bullet$    | 2018-03-21 00:00:00                 | 0.039      | 17.2                                   | 24.6            | 102.6                 | $\circ$               | 326          |  |

图 9

<span id="page-10-0"></span>**2.3** 数据分析

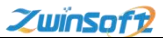

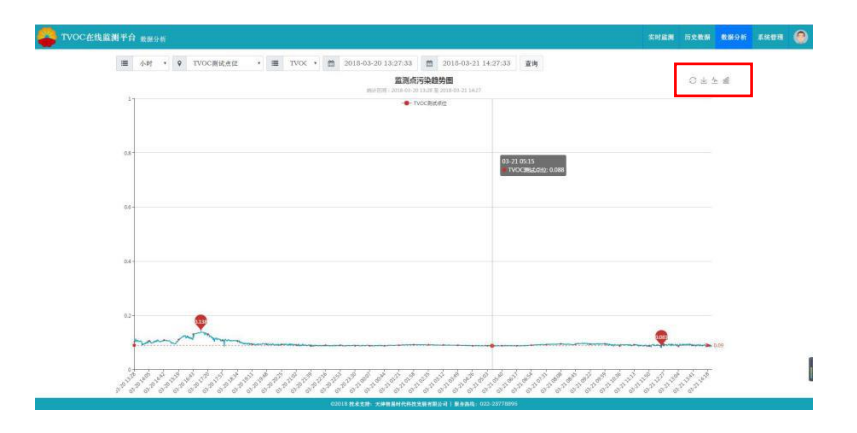

点击右上角菜单栏【数据分析】进入图 10,用户通过自定义时 间类型、监测点位、监测因子、时间间隔,点击【查询】后,即可 查看某一点位的某项监测因子于某一时间段内的数据分析图,数据 生成以曲线图或柱形图形式进行展示,默认显示全区平均值并标明 所选时间段内最高值与最低值,同时结果提供以图片形式下载功能。

分析图右上角的四个图标 J 上 上 一 叫 的功能分别是: 刷新、下载图片、折线图展示、柱状图展示。

## <span id="page-11-0"></span>**2.4** 系统管理

系统管理功能中包含两项子功能:点位综合管理和用户综合管 理。

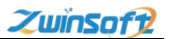

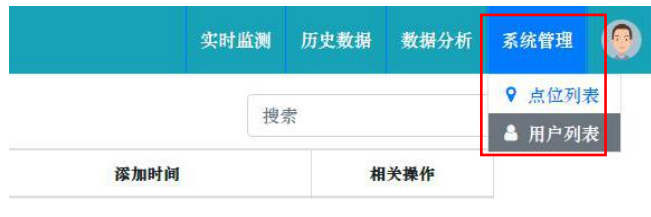

<span id="page-12-0"></span>2.4.1 点位综合管理

点击图 11【点位列表】进入点位综合管理模块,此模块不仅可 以实现监测点位信息的增、改、查、删等基本操作, 还可依据点位 的网络状态,监视在线监测仪器是否正常工作,数据上传是否正常, 从而清楚设备的运行状况及运行进度,同时,系统的预警限值及预 警联系人也是在此模块进行设置。

点击图 12【添加点位】按钮, 进入图 13, 信息填写后点击【提 交】完成添加。

占击图 12【杳看】按钮, 杳看占位地图位置;占击【变更】按 钮,进入图 14,在地图上点击所选位置。

点击图 12【编辑】按钮, 进入图 15, 信息更改后点击【提交】 宗成编辑:点击图 12【删除】按钮,即可删除对应的点位信息。

9

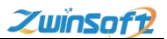

 $\ddot{\textbf{c}}$ 

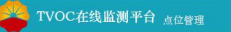

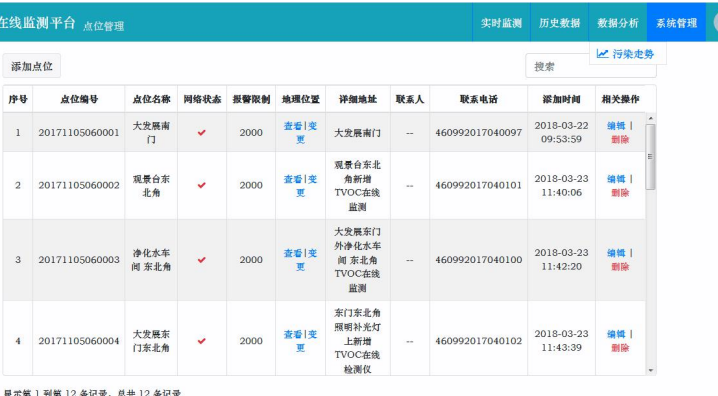

Firefox

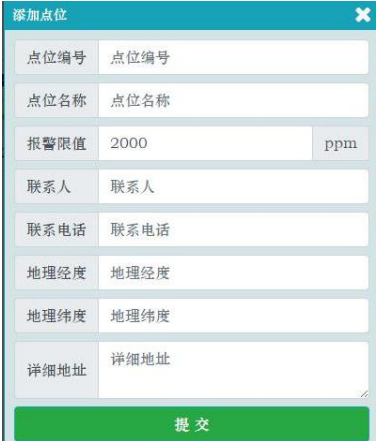

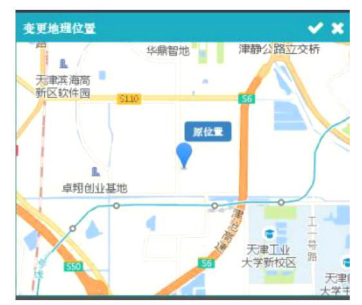

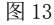

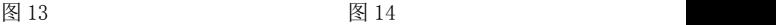

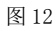

**02018 技术支持: 天津智易时代科技发展有限公司 | 服务热线: 022-23778895** 

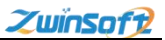

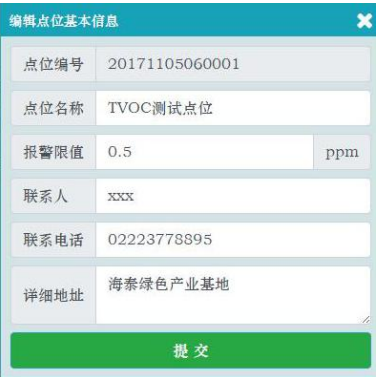

<span id="page-14-0"></span>2.4.1 用户综合管理

考虑到保密性问题,系统对于不同的角色设置相应权限管理, 一个角色关联了一套操作权限。系统共提供了二种操作权限。

用户管理员:拥有系统的所有功能操作权限;

普通用户:只能进行系统中相关内容的查询操作,实现不同级 别操作人员对数据访问范围和数据读写性的严格控制,建立统一用 户管理平台实现所有用户的身份管理,包括用户个人身份信息、角 色信息、电子邮箱、联系电话、个人账号和密码。

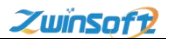

点击图 11【用户列表】进入用户综合管理模块(图 16),选择 想要添加的权限用户后,点击【添加用户】,进入图 17,信息填写 后点击【提交】,用户权限则添加完成。

在图 16 中,点击【编辑】则可修改对应的用户信息;同理,点 击【删除】,则可删除对应用户。

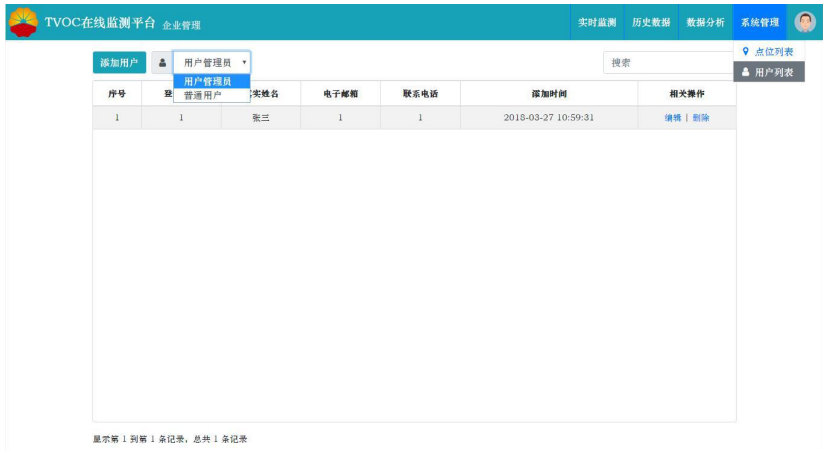

图 16

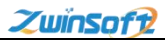

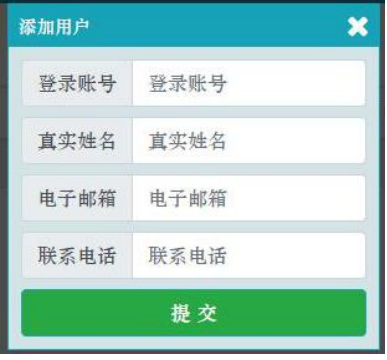

# <span id="page-16-0"></span>**2.5** 用户信息

点击系统平台的右上角的图标,即可查看登录用户的相关信息, 在此功能中也可进行【修改密码】及【退出系统】操作。

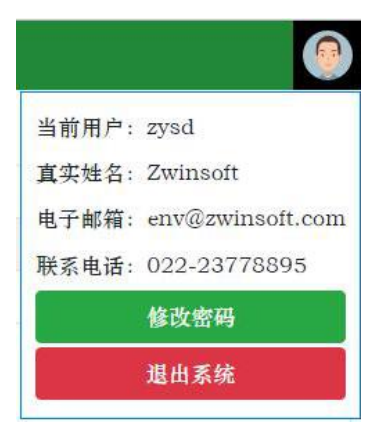

图 18

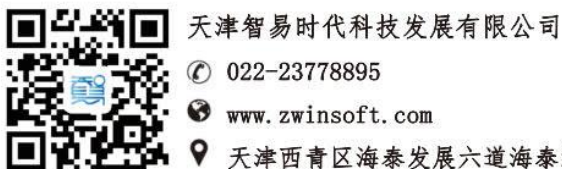

天津西青区海泰发展六道海泰绿色产业基地 K1-5-602